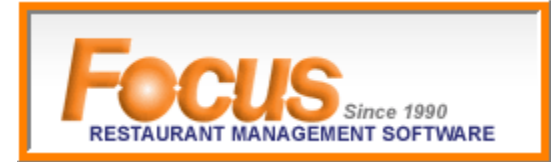

## **OPTION 1:** Kahala Focus Online Reporting

*\$40 MONTH/PER STORE / Custom report requests additional / 30-day free trial* 

### **Single Store Dashboard**

This is the same dashboard at store level that displays net sales, labor \$, labor %, etc.

- 1. Access kahala.focuspos.com
- 2. Enter Username and Password
- 3. Select Login

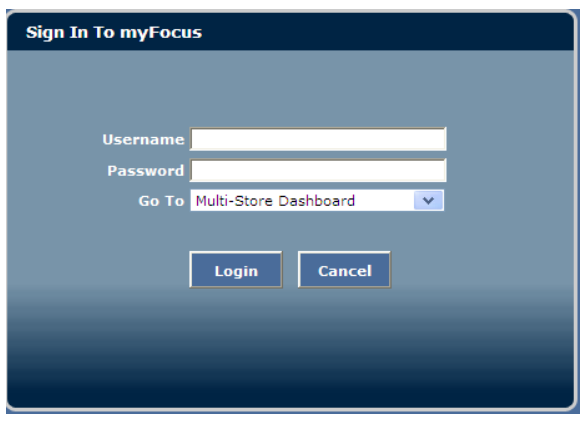

4. Home page will display with a list of available stores

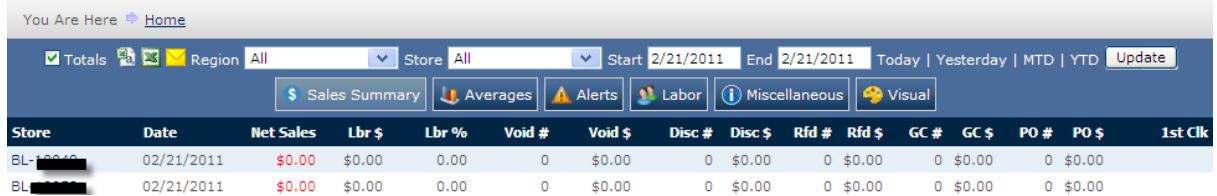

5. Current data is displayed with 0s' this is the store dashboard

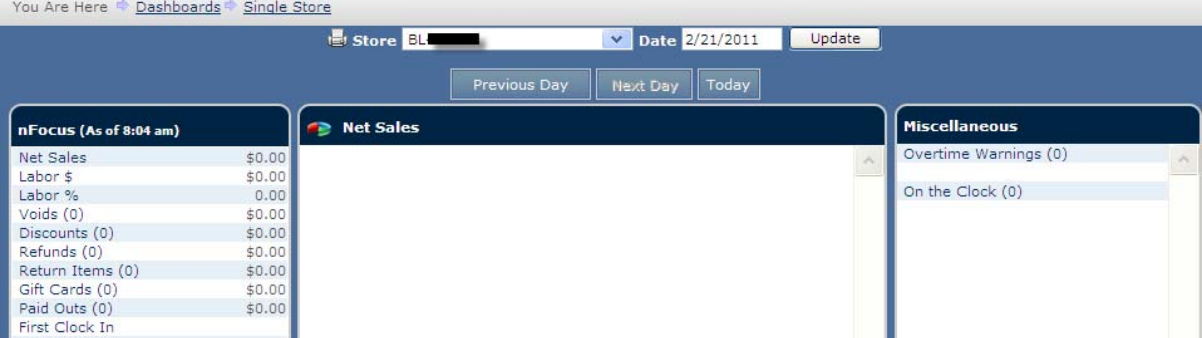

- 6. Enter a new date and select Update *(prior day sales will be available for viewing after 2pm MST).*
- 7. Many on the list can be drilled down for more data; current drill down displayed is Report Groups, which is from Net Sales

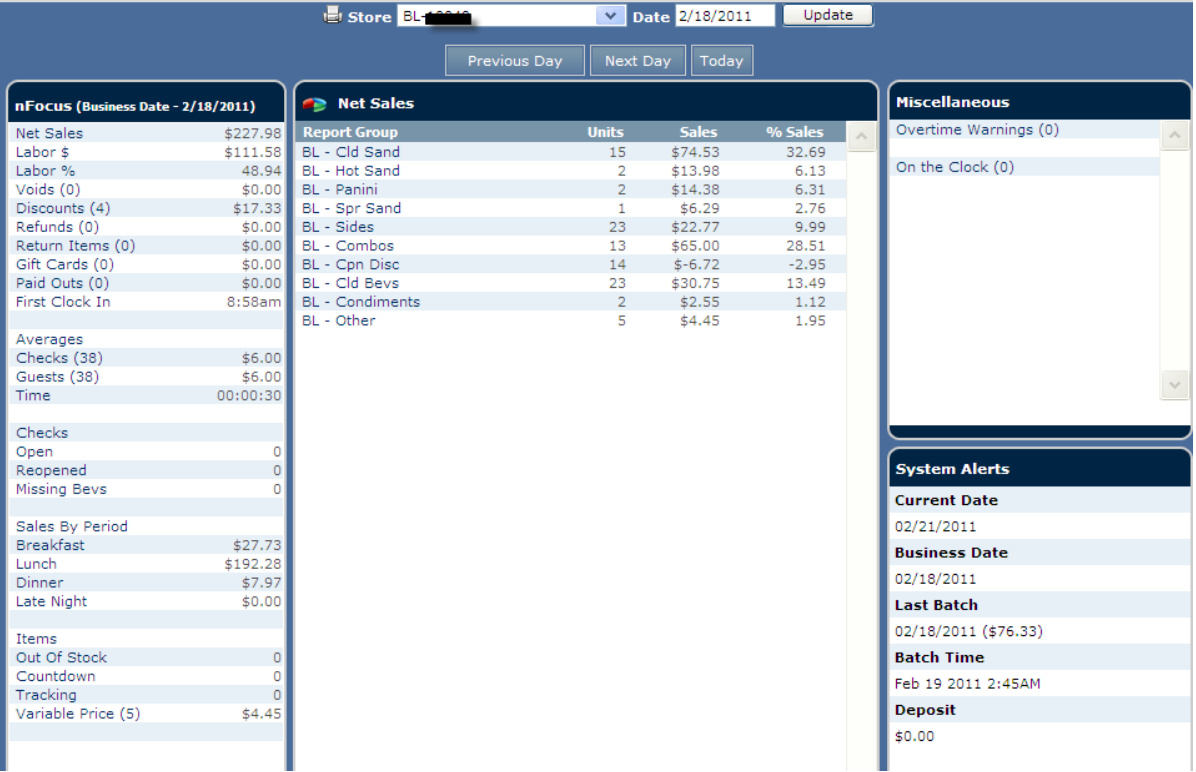

- 8. Select another Store ID and Update to view another location
- 9. Or Use tool bar and select Dashboards to view available reports

Home Corporate ↓ Gift/Loyalty ↓ Setup ↓ Dashboards ↓ Miscellaneous ♦

## **Reports**

Several reports are available; favorite reports are listed below.

- Item Count Daily by Item Name
	- o Displays menu item, unit, sales, %sales to Net for a date or date range
- Daily Sales Report (SSRS)
	- o This is the Sales report that locations use to balance with
- Concept Report
	- o Displays unit, sales, %sales to Net by concept and report group for a date or date range
- 1. Select Dashboards from top tool bar then select Reports
	- ↓ Setup ↓ Dashboards ↓ Mi Calendar Summary Check Viewer Today | Flash Reports **C** Visual Manager Log lenu Item List  $GC#$ Rfd \$ Multi Store \$0.00  $$0.00$ 0 Net Sales Export \$0.00 Reports  $\blacktriangleright$ 0 Single Sto<mark>Reports</mark>  $$0.00$  $_0$  Trends \$0.00
- 3. Select Store ID and dates; options/screens vary by report

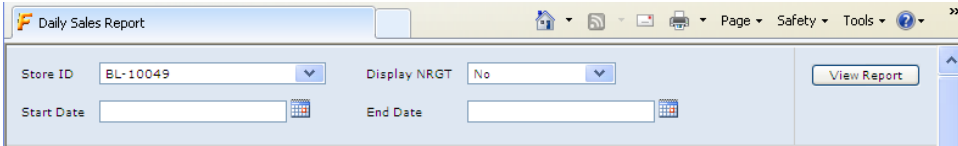

- 4. Select View Report
- 5. Report will generate and display

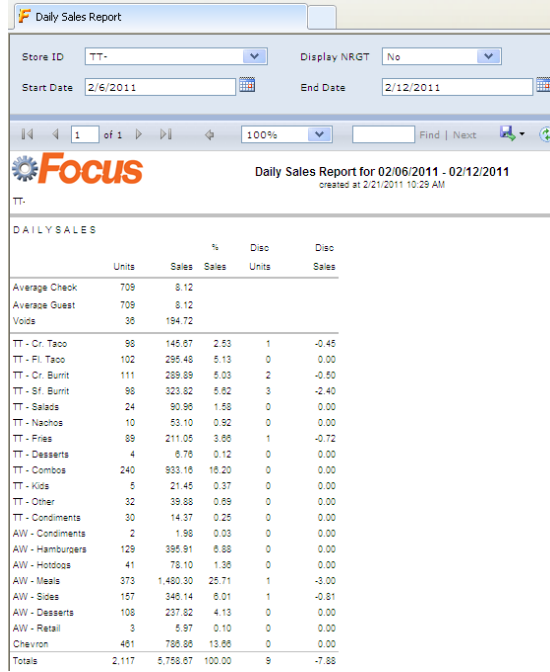

2. Select a report; a new browser window will open

- 6. Select another Store ID to continue using current report
- 7. *Or* Close webpage to choose another report
- 8. To exit Kahala Focus, select Logout in top right corner

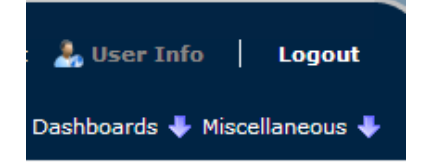

### **OPTION 2: Focus POS Mobile Web Reporting**

*\$24.95 MONTH PER STORE/Also available as IPAD, IPHONE & DROID APPS* 

- 1. Access mobile.focuspos.com
- 2. Enter Username and Password
- 3. Select Login

Welcome to Focus POS Mobile Web Reporting! Please enter your information below to login.

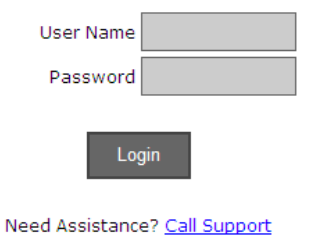

- 4. Multi-Store Dashboard will display; accessible store numbers vary by login
	- Quickly view Net Sales, Void \$, and Lbr%
	- This is current, up to the minute data

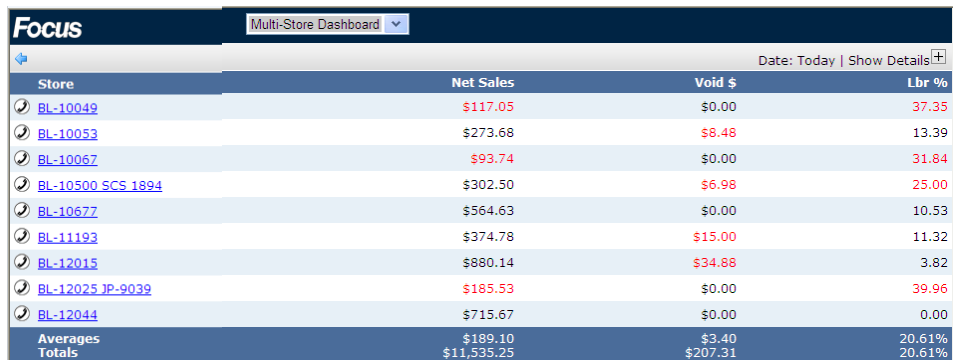

- 5. Select Show Details to change viewing
	- View all stores in your region or select an individual store
	- Use the arrow keys to move to a previous date

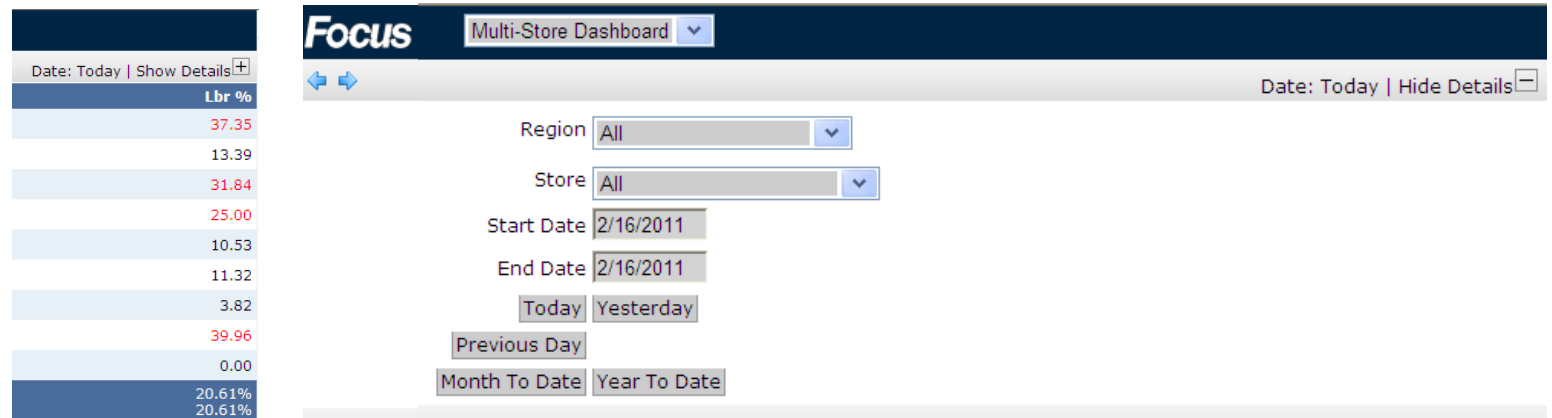

6. If an individual store is selected it will appear at the bottom of screen in blue

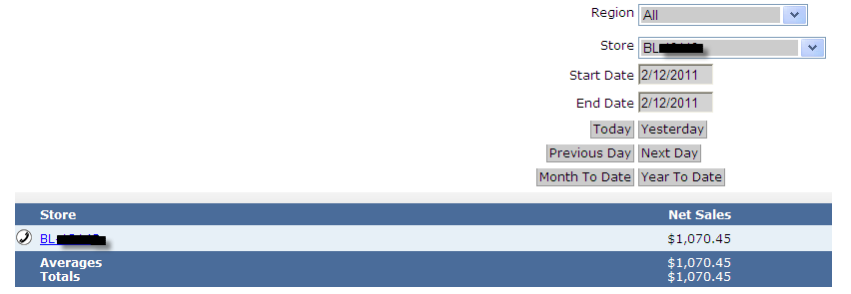

- 7. Select the store to open the store's dashboard *This is the same dashboard that is on the store POS* 
	- Items in blue can be opened to view more data; this can vary by day

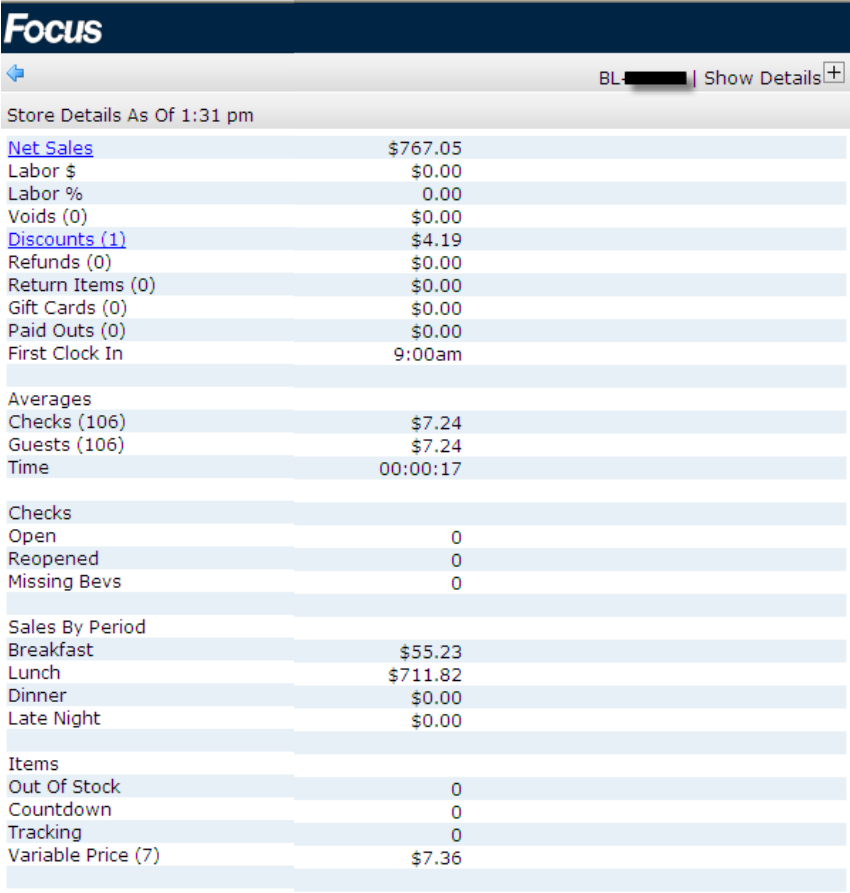

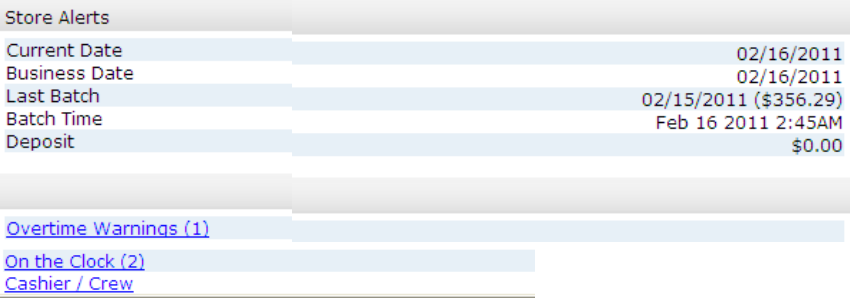

- 8. Select Net Sales to view sales by report group
	- Use the arrow keys to move to a previous date
	- Use Go back to return to Dashboard

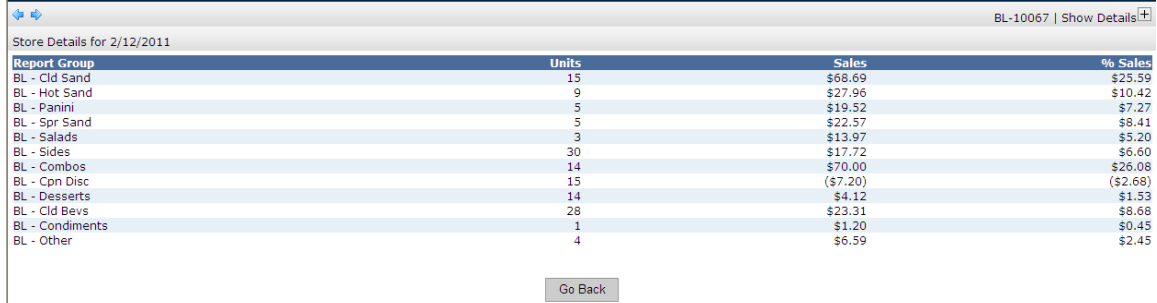

- 9. Select Discounts to view the check #, time, and \$amount of a discount
- 10. Select Re-open to view the check #, time, and \$amount of re-opened checks
- 11. Select Voids to view the check #, time, employee, and \$amount of a void
- 12. Select job code under Overtime Warning to view employees weekly hour total
- 13. Select On the Clock to view employees on the clock and clock in time
- 14. Always select Go Back to move back to the dashboard
- 15. Use drop-down to change Dashboard selection

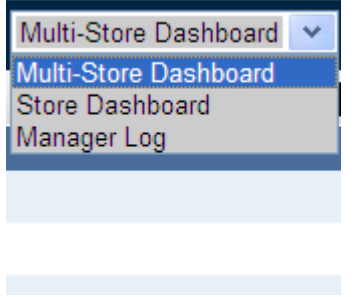

16. The Manager Log can be used to Add Notes

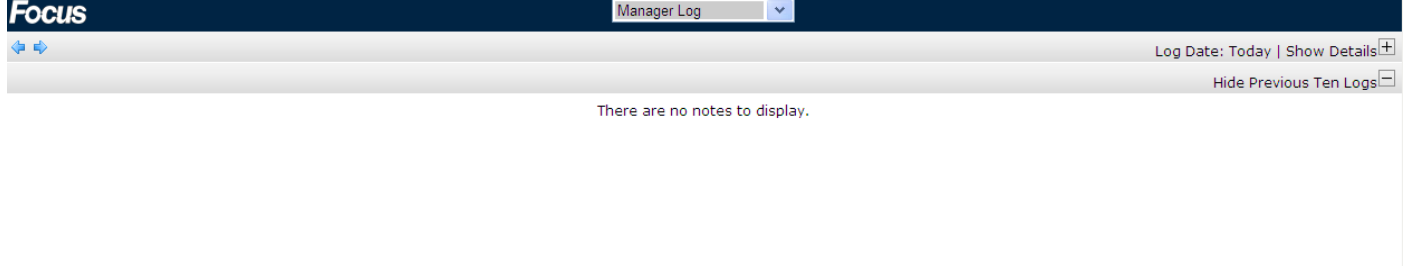

- 17. Select Show Add New Note to enter information
	- Use the Priority drop-down to select Low, Medium, or High
	- Use the Weather drop-down to select from over 40 different weather scenarios
	- Enter Notes

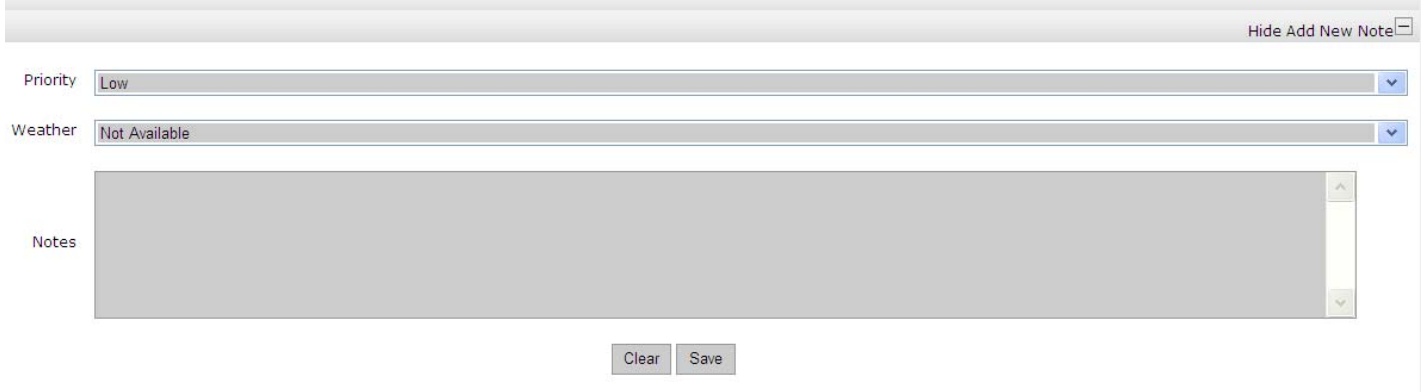

18. Select Save; date and notes will be added to current log

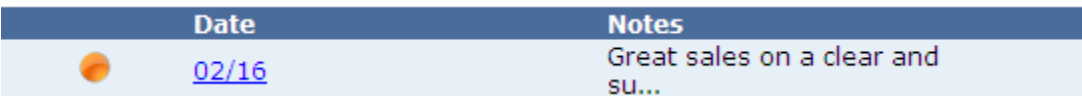

19. To exit Mobile Focus close the webpage

# **SUPPORT**

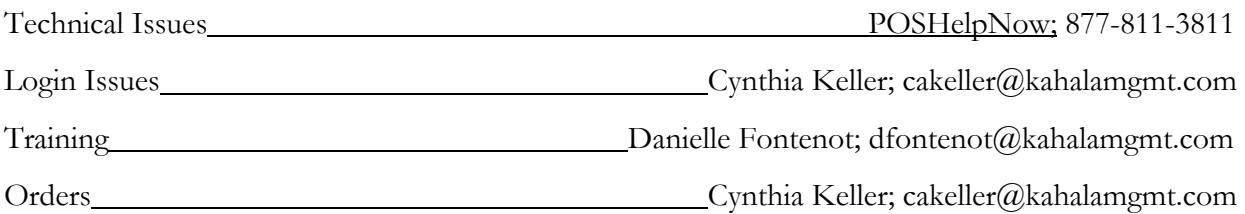